# IBM Tivoli Netcool/OMNIbus 向け Dell OpenManage Connection バージョン 2.1

インストールガイド

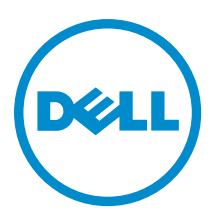

## メモ、注意、警告

■ メモ: コンピュータを使いやすくするための重要な情報を説明しています。

- 注意: ハードウェアの損傷やデータの損失の可能性を示し、その問題を回避するための方法を説明してい ます。
- 警告: 物的損害、けが、または死亡の原因となる可能性があることを示しています。

#### **©** 2013 Dell Inc. 無断転載を禁じます。

本書に使用されている商標:Dell™、Dell のロゴ、Dell Boomi™、Dell Precision™、OptiPlex™、Latitude™、PowerEdge™、PowerVault™、 PowerConnect™、OpenManage™、EqualLogic™、Compellent™、KACE™、FlexAddress™、Force10™、Venue™ および Vostro™ は Dell Inc. の商標です。Intel®、Pentium®、Xeon®、Core® および Celeron® は米国およびその他の国における Intel Corporation の登録商 標です。AMD® は Advanced Micro Devices, Inc. の登録商標、AMD Opteron™、AMD Phenom ™および AMD Sempron™ は同社の商 標です。Microsoft®、Windows®、Windows Server®、Internet Explorer®、MS-DOS®、Windows Vista® および Active Directory® は 米国および / またはその他の国における Microsoft Corporation の商標または登録商標です。Red Hat® および Red Hat® Enterprise Linux® は米国および / またはその他の国における Red Hat, Inc. の登録商標です。Novell® および SUSE® は米国およ びその他の国における Novell, Inc. の登録商標です。Oracle® は Oracle Corporation またはその関連会社、もしくはその両者の 登録商標です。Citrix®、Xen®、XenServer® および XenMotion® は米国および / またはその他の国における Citrix Systems, Inc. の登録商標または商標です。VMware®、vMotion®、vCenter®、vCenter SRM™ および vSphere® は米国またはその他の国にお ける VMware, Inc. の登録商標または商標です。IBM® は International Business Machines Corporation の登録商標です。

2013 - 08

Rev. A00

# 目次

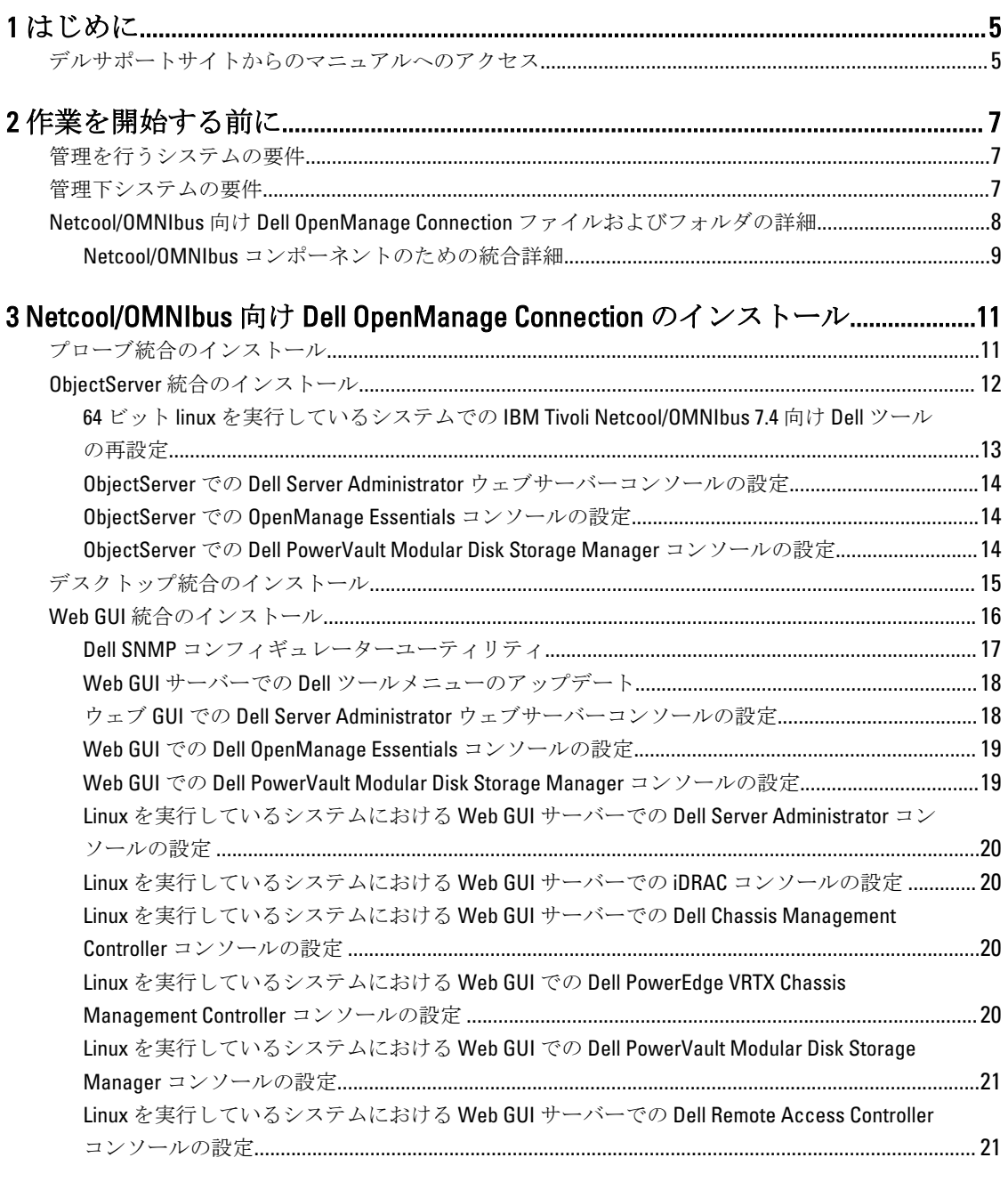

## 4 Netcool/OMNIbus 向け [Dell OpenManage Connection](#page-22-0) のアップグレード............... 23

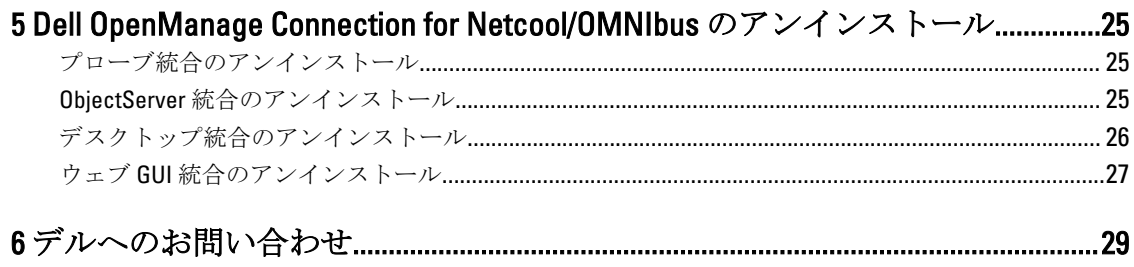

# <span id="page-4-0"></span>はじめに

Dell OpenManage Connection for IBM Tivoli Netcool/OMNIbus は、以下に対するイベント監視およびコンソール起 動機能を提供します。

- Dell PowerEdge および PowerVault システムの第9世代 (9G) から第 12世代 (12G)。すべての既存の 世代のシステムは、Dell OpenManage Server Administrator(OMSA)を使用したエージェントベースの帯 域内モードをサポートします。12G システムは、Integrated Dell Remote Access Controller 7(iDRAC7)を 使用したエージェントフリーの帯域外モードもサポートします。
- Dell PowerEdge および PowerVault システムの第 9 世代から第 12 世代向け Integrated Dell Remote Access Controller7(iDRAC7)、Integrated Dell Remote Access Controller 6(iDRAC6)および Dell Remote Access Controller 5 (DRAC5)。
- Dell シャーシ: Dell PowerEdge M1000e (Dell Chassis Management Controller)、Dell PowerEdge VRTX (VRTX Chassis Management Controller) および Dell PowerEdge 1955 (Dell Remote Access Controller/Modular Chassis)。
- Dell ストレージデバイス: Dell PowerVault MD Storage Arrays および Dell EqualLogic Storage Arrays。
- Dell ワンツーワンコンソールは以下を起動します。
	- OpenManage Server Administrator(OMSA)コンソール
	- Dell OpenManage Server Administrator(OMSA)ウェブサーバーコンソール
	- Dell Remote Access Controller(DRAC)コンソール
	- Integrated Dell Remote Access Controller(iDRAC)コンソール
	- Dell Chassis Management Controller(CMC)コンソール
	- Dell PowerEdge VRTX Chassis Management Controller (VRTX CMC) コンソール
	- Dell EqualLogic Group Manager コンソール
	- Dell PowerVault Modular Disk Storage Management (MDSM) コンソール
- OpenManage Essentials (OME) コンソール
- Dell 12G Server Trap Configuration Information コンソール

メモ:このガイドは、IBM Tivoli Netcool/OMNIbus 7.3.1 および IBM Tivoli Netcool/OMNIbus 7.4 に精通したシ ステム管理者向けのものです。

メモ: Dell 帯域外 (OOB) 12G サーバーと Integrated Dell Remote Access Controller 7 (iDRAC7) は、本書では 同じ意味で使用されています。

メモ:本書には、Dell OpenManage Connection Version 2.1 For IBM Tivoli Netcool/OMNIbus のインストールに 必要な前提条件とサポートされたソフトウェアに関する情報が含まれています。Dell OpenManage Connection Version 2.1 For IBM Tivoli Netcool/OMNIbus の本バージョンをインストールする前に、dell.com/ support/manuals から最新の文書をダウンロードしてください。文書のアクセスの詳細に関しては、「Dell サポートサイトからの文書へのアクセス」を参照してください。

### デルサポートサイトからのマニュアルへのアクセス

デルサポートサイトからマニュアルにアクセスするには、次の手順を実行します。

1

- 1. dell.com/support/manuals にアクセスします。
- 2. サービスタグまたはエクスプレスサービスコードをお持ちですか? セクションの いいえ ですべてのデ ル製品のリストから選択する を選択し、続行 をクリックします。
- 3. または製品カテゴリを選択するセクションで、ソフトウェアとセキュリティー をクリックします。
- 4. お使いのデル製システムを選択してください ソフトウェアとセキュリティー セクションで、次の中か ら必要なリンクをクリックします。
	- Client System Management
	- Enterprise System Management
	- Remote Enterprise System Management
	- Serviceability Tools

5. マニュアルを表示するには、必要な製品バージョンをクリックします。

■ メモ: または、次のリンクを使用してマニュアルに直接アクセスすることもできます。

- Manuals Enterprise System Management dell.com/openmanagemanuals
- Manuals Remote Enterprise System Management dell.com/esmmanuals
- Manuals Serviceability Tools dell.com/serviceabilitytools
- Manuals Client System Management dell.com/OMConnectionsClient
- OpenManage Connections Manuals Enterprise System Management dell.com/ OMConnectionsEnterpriseSystemsManagement
- OpenManage Connections Manuals Client System Management dell.com/OMConnectionsClient

# <span id="page-6-0"></span>作業を開始する前に

次の前提条件を完了してください。

### 管理を行うシステムの要件

以下の表には、Netcool/OMNIbus 7.3.1 または Netcool/OMNIbus 7.4 コンポーネントがインストールされているシ ステムでの、Dell OpenManage Connection 統合要件がリストされています。

表 1. IBM Netcool/OMNIbus コンポーネント要件

| コンポーネント      | 要件                                                                                                    | 目的                                                                               |
|--------------|----------------------------------------------------------------------------------------------------|----------------------------------------------------------------------------------|
| プローブ         | <b>MTTrapd Simple Network</b><br>Management Protocol (SNMP) プロ SNMPトラップの受信と処理。<br>ーブと Netcool/OMNIbus Knowledge<br>Library (NcKL) を設定します。 | Dellデバイスによって送信された                                                                |
| ObjectServer | confpack ユーティリティをインス<br>トールおよび設定します。                                                                                                    | Dell 統合自動化トリガ、ツール、メ<br>ニュー、および変換クラスのイン<br>ポート。                                   |
| デスクトップ       | デスクトップと Dell デバイス間の<br>SNMP 通信が確立されていること<br>を確認します。                                                                                       | Dellデバイスからの必要な情報の<br>取得。                                                         |
| ウェブ GUI      | OMNIbus ウェブ GUI および WAAPI<br>をインストールおよび設定しま<br>す。<br>ウェブ GUI サーバーと管理対象<br>Dell システム間の SNMP 通信チャ<br>ネルが確立されていることを確認<br>します。                | Dell OpenManage Connection に使用<br>できる Dell ツールのサポート。<br>Dellデバイスからの必要な情報の<br>取得。 |

### 管理下システムの要件

以下の表には、Dell OpenManage Connection によって管理されるシステムの要件がリストされています。 表 2. 管理下システム要件

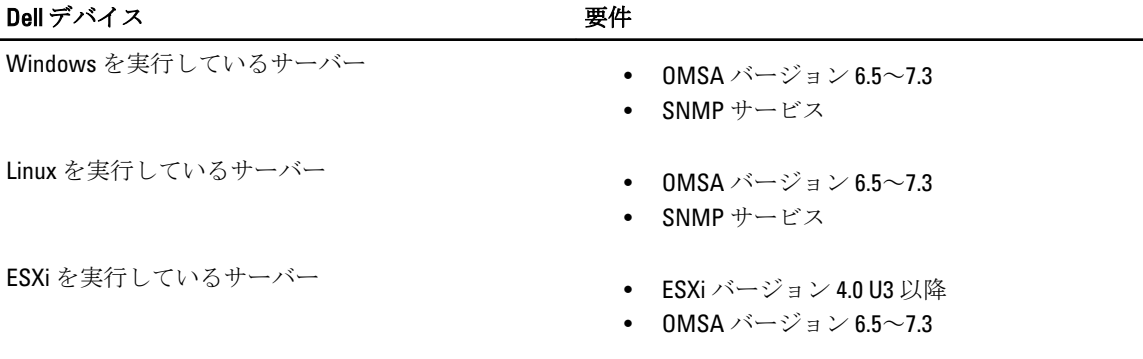

<span id="page-7-0"></span>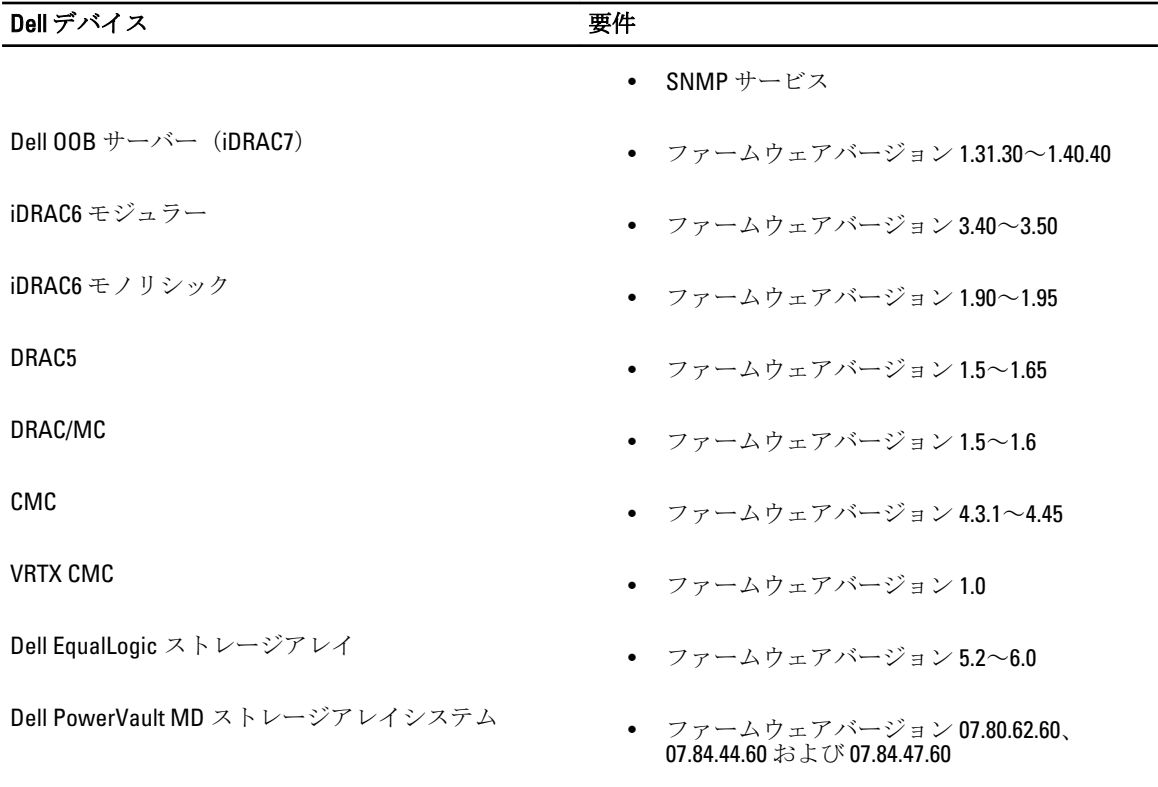

**メモ: Dell EqualLogic** ストレージアレイとは Dell EqualLogic PS シリーズを意味します。

### Netcool/OMNIbus 向け Dell OpenManage Connection ファイルお よびフォルダの詳細

Netcool/OMNIbus 向け Dell OpenManage Connection は zip ファイルとしてパッケージされています。これは、 Windows および Linux を実行しているシステムに該当します。dell.com/support から Dell\_OpenManage\_Connection\_for\_OMNIbus\_v2\_1.zip ファイルをダウンロードできます。 zip ファイルを解凍す

ると、次のフォルダとファイルが解凍されます。

- desktop\_integration
- objectserver\_integration
- probe\_integration
- webgui\_integration
- Dell\_OMC\_2\_0\_For\_IBM\_OMNIbus\_IG.pdf IBM Netcool/OMNIbus 向け Dell OpenManage Connection をイ ンストールするための手順が含まれています。
- Dell\_OMC\_2\_0\_ReadMe.txt 新機能の詳細、IBM Netcool/OMNIbus 向け Dell OpenManage Connection をイ ンストールするためのシステム要件、インストールの前提条件などが含まれています。
- license\_en.txt-- IBM Netcool/OMNIbus のライセンス契約が含まれています。

対応する Netcool/OMNIbus コンポーネントにフォルダの内容を展開して、サポートされている Dell デバイス を監視します。

### <span id="page-8-0"></span>Netcool/OMNIbus コンポーネントのための統合詳細

以下の表には、Dell OpenManage Connection 向けの Netcool/OMNIbus コンポーネントと統合フォルダがリスト されています。Dell OpenManage Connection の統合ファイルを、対応するフォルダから Netcool/OMNIbus コン ポーネントフォルダに展開してください。

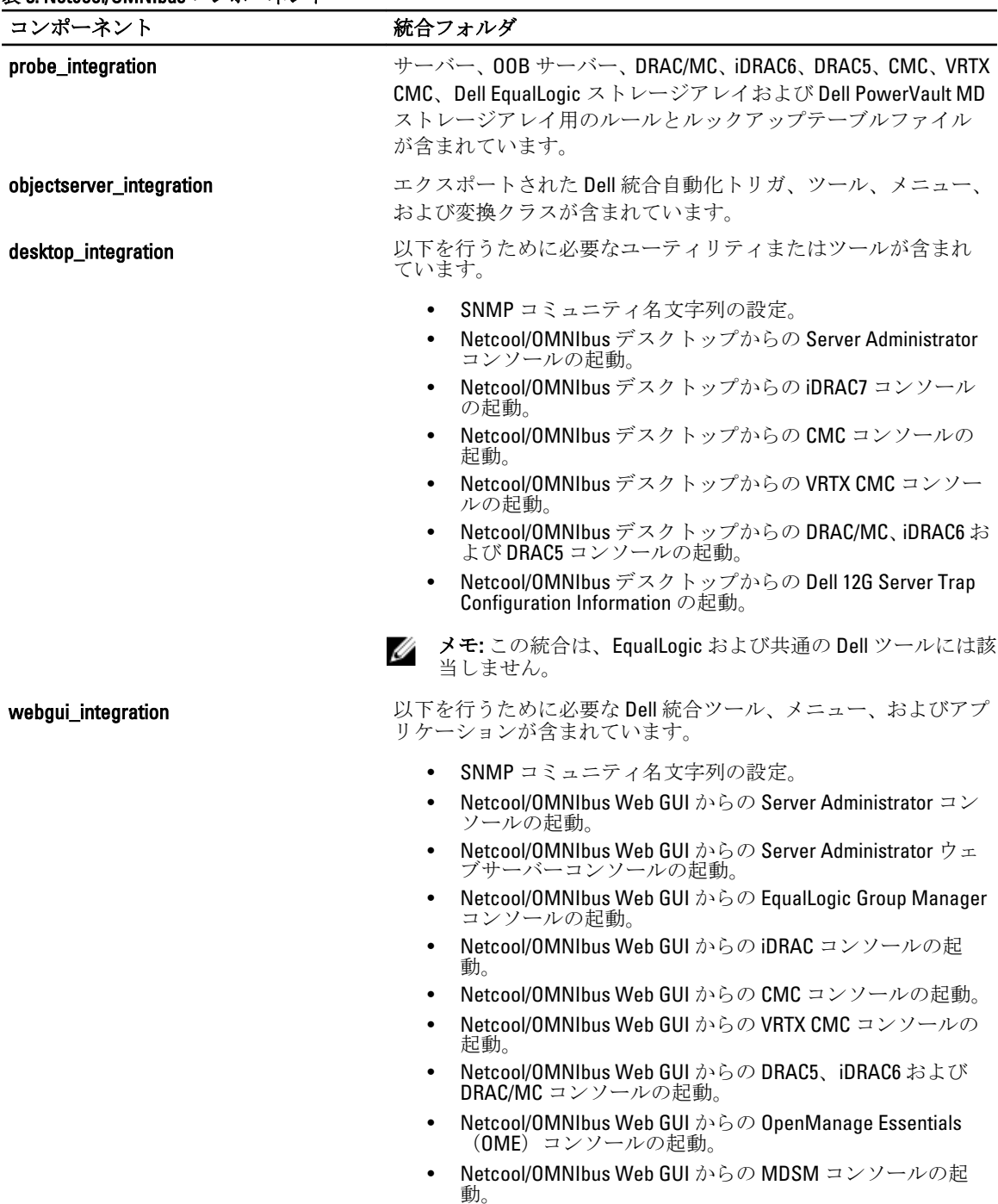

- Netcool/OMNIbus Web GUI からの Dell 12G Server Trap Configuration Information の起動。
- Netcool/OMNIbus Web GUI からの Dell Connections License Manager (DCLM) コンソールの起動。

## <span id="page-10-0"></span>Netcool/OMNIbus 向け Dell OpenManage Connection のインストール

Netcool/OMNIbus 向け Dell OpenManage Connection をインストールするには、Netcool/OMNIbus コンポーネント をインストールしたシステムでコンポーネント固有ファイルを解凍して展開する必要があります。コンポー ネント固有ファイルの解凍の詳細に関しては、「Netcool/OMNIbus [コンポーネントのための統合詳細」](#page-8-0)を参照 してください。

ファイルの展開を開始する前に、次を行ってください。

1. dell.com/support から Dell\_OpenManage\_Connection\_for\_OMNIbus\_v2\_1.zip ファイルをダウンロードして、フ ォルダに内容を解凍します。zip ファイルの内容の詳細に関しては、「[Netcool/OMNIbus](#page-7-0) 向け Dell OpenManage Connection [ファイルとフォルダの詳細」](#page-7-0)を参照してください。

■ メモ: 監視の要件に従って、zip ファイルの中身を抽出してください。

2. Netcool/OMNIbus コンポーネントをインストールしたシステムのいずれかに Netcool システム管理者とし てログインします。

## プローブ統合のインストール

プローブ統合フォルダには、サポートされた Dell デバイスのルール、ルックアップおよびバージョンファイ ルが含まれています。

サーバー、iDRAC7、iDRAC6、DRAC5、DRAC/MC、CMC、Dell PowerEdge VRTX CMC、 Dell EqualLogic ストレージ アレイおよび MD アレイトラップの統合を展開するには、次の手順を実行します。

1. probe\_integration にある dell フォルダをコピーし、プローブコンポーネントをインストールしたシステム の %NC\_RULES\_HOME%\include-snmptrap フォルダ内に置きます。

イメモ: Linux を実行しているシステムでは、SNC\_RULES\_HOME/include-snmptrap フォルダを使用しま す。

- 2. %NC\_RULES\_HOME% フォルダに移動して \$NC\_RULES\_HOME\snmptrap-rules.file 開き、以下の手 順を実行します。
	- a. include rules セクションに次のコマンドを追加します:
	- include "\$NC\_RULES\_HOME/include-snmptrap/dell/dell.master.include.rules" b. include lookup table セクションに次のコマンドを追加します:

include "\$NC\_RULES\_HOME/include-snmptrap/dell/dell.master.include.lookup"

- 3. コピーされた dell フォルダとその中にあるファイルが、IBM ガイドラインに従ったプローブルールの許 可を持っていることを確認してください。詳細に関しては、IBM Netcool/OMNIbus マニュアルを参照して ください。
- 4. 以下の手順を実行します。

サーバートラップ

- a. dell.master.include.lookup ファイルにある dell-StorageManagement-MIB.include.snmptrap.lookup ファイルの include ステートメントをアンコメントします。
- b. dell.master.include.lookup ファイルにある dell-MIB-Dell-10892.include.snmptrap.lookup ファイルの include ステートメントをアンコメントします。
- <span id="page-11-0"></span>c. dell.master.include.rules ファイルにある dell-StorageManagement-
	- MIB.include.snmptrap.rules ファイルの include ステートメントをアンコメントします。
- d. dell.master.include.rules ファイルにある dell-MIB-Dell-10892.include.snmptrap.rules ファイルの include ステートメントをアンコメントします。

EqualLogic トラップ

- a. dell.master.include.lookup ファイルにある equalLogic-EQLMEMBER-MIB.include.snmptrap.lookup ファイルの include ステートメントをアンコメントします。
- b. dell.master.include.lookup ファイルにある equalLogic-EOLDISK-MIB.include.snmptrap.lookup ファイルの include ステートメントをアンコメントします。
- c. dell.master.include.lookup ファイルにある equalLogic-SCSI-MIB.include.snmptrap.lookup ファイルの include ステートメントをアンコメントします。
- d. dell.master.include.rules ファイルにある equalLogic-EQLMEMBER-MIB.include.snmptrap.rules ファイルの include ステートメントをアンコメントします。
- e. dell.master.include.rules ファイルにある equalLogic-EQLDISK-MIB.include.snmptrap.rules ファイルの include ステートメントをアンコメントします。
- f. dell.master.include.rules ファイルにある equalLogic-SCSI-MIB.include.snmptrap.rules ファイルの include ステートメントをアンコメントします。
- g. dell.master.include.rules ファイルにある equalLogic-ISCSI-MIB.include.snmptrap.rules ファイルの include ステートメントをアンコメントします。

OOB サーバートラップ

- a. dell.master.include.lookup ファイルにある dell-IDRAC-MIB.include.snmptrap.lookup ファ イルの include ステートメントをアンコメントします。
- b. dell.master.include.rules ファイルにある dell-IDRAC-MIB.include.snmptrap.rules ファイ ルの include ステートメントをアンコメントします。
- CMC、VRTX CMC および DRAC(iDRAC6、DRAC5、DRAC/MC)トラップ
	- a. dell.master.include.lookup ファイルにある dell-RAC-MIB.include.snmptrap.lookup ファイ ルの include ステートメントをアンコメントします。
	- b. dell.master.include.rules ファイルにある dell-RAC-MIB.include.snmptrap.rules ファイルの include ステートメントをアンコメントします。

PowerVault MD ストレージアレイトラップ

- a. dell.master.include.lookup ファイルにある dell-MDStorageArray-MIB.include.snmptrap.lookup ファイルの include ステートメントをアンコメントします。
- b. dell.master.include.lookup ファイルにある dell-MDStorageArray-MIB.include.snmptrap.rules ファイルの include ステートメントをアンコメントします。
- 5. OMNIbus MTTrapd SNMP プローブサービス (NCOMTTRAPDProbe) またはプロセス (nco\_p\_mttrapd) を再 起動します。

### ObjectServer 統合のインストール

objectserver\_integration フォルダには次のファイルが含まれています。

- delldevice\_confpack\_v\_2\_1.jar サーバー、 iDRAC7 サーバー、CMC、VRTX CMC、 DRAC5、iDRAC6、 DRAC/MC、Dell EqualLogic ストレージアレイ、Dell PowerVault MD ストレージアレイ、Dell Connections Licence Manager (DCLM) および Dell OpenManage Essentials (OME) などの共通ツール用の、エクスポ ートされた Dell 統合自動トリガ、ツール、メニューおよび変換クラスを含む jar ファイルです。
- delldevice\_int\_objectserver.ver 統合のバージョンファイルです。

<span id="page-12-0"></span>ObjectServer をホストするシステムに Dell 統合コンポーネントを展開するには、次の手順を実行します。

- 1. OMNIbus ObjectServer にアクセスするため、必要なセキュリティ権限で次のコマンドを実行します。
	- a. Windows を実行しているシステムの場合

%OMNIHOME%\bin\nco\_confpack.bat -import -server <ObjectServer> -user <username> -password <password> -package <copiedfolder> \delldevice\_confpack\_v\_2\_1.jar

b. Linux を実行しているシステムの場合

\$OMNIHOME/bin/nco\_confpack -import -server <ObjectServer> -user <username> -password <password> -package <copied folder>/ delldevice confpack v 2 1.jar

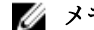

メモ:デフォルトでは、ObjectServer は NCOMS です。

メモ: nco\_confpack コマンドで Unsupported Operating System(サポートされていないオペレ ーティングシステム)エラーが表示される場合は、ibm.com/support/docview.wss? crawler=1&uid=swg1IV28036 にある解決法を参照してください。

2. デスクトップのイベントリストで、ファイル→再同期化→すべてとクリックします。 この処置により、jar ファイルからアップデートされた Dell ツールおよび変換クラス用の新規追加メニュ ーアイテムが同期化されます。

**シメモ:** 再同期化は、ObjectServer 統合でのみ実行できます。

3. ObjectServer がインストールされているシステムの %OMNIHOME% ディレクトリに delldevice\_confpack\_v\_2\_1.jar ファイルをコピーします。

■ メモ: Linux を実行しているシステムでは、\$OMNIHOME ディレクトリを使用します。

4. ウェブ GUI を再起動します。

**■ メモ: 64** ビット linux を実行しているシステムで 64 ビット IBM Tivoli Netcool/OMNIbus 7.4 向け Dell ツ ールを再設定するには、「64 ビット linux を実行しているシステムでの IBM Tivoli Netcool/OMNIbus 7.4 向け Dell ツールの再設定」を参照してください。

#### 64 ビット linux を実行しているシステムでの IBM Tivoli Netcool/OMNIbus 7.4 向け Dell ツールの再設定

64 ビット linux を実行しているシステムで IBM Tivoli Netcool/OMNIbus 7.4 向け Dell OpenManage Connection の 本バージョンを再設定するには、次の手順を実行します。

- LaunchDellOpenManageServerAdministratorConsole
- LaunchDellRemoteAccessControllerConsole
- LaunchDelliDRACConsole
- LaunchDellVRTXCMCConsole
- LaunchDellChassisManagementControllerConsole
- Launch12GTrapConfigurationConsole

再設定するには、OMNIbus ObjectServer にアクセスし、ObjectServer にログインするために必要なセキュリテ ィ資格情報を入力します。

- 1. 設定ウィンドウで、メニュー→ツールを選択します。
- 2. 右ペインでツールをダブルクリックして、ツール詳細ウィンドウを起動します。
- 3. 実行可能タブをクリックし、 \$(NCHOME)/platform/linux2x86/jre\_1.6.7/jre/bin/java

```
を次のように変更します。
$(NCHOME)/platform/linux2x86/jre64_1.6.0/jre/bin/java
```
#### ObjectServer での Dell Server Administrator ウェブサーバーコンソールの設定

Dell Server Administrator ウェブサーバーコンソールは、設定された URL を使用してデフォルトブラウザにコン ソールを起動します。

Windows と Linux を実行しているシステムでウェブサーバーコンソール URL を設定するには、次の手順を実行 します。

- 1. OMNIbus ObjectServer へのアクセス、および ObjectServer へのログインに必要なセキュリティ権限を入力 します。
- 2. 設定ウィンドウで、メニュー→ツールと選択します。
- 3. Windows を実行しているシステムでは、右のペインにある Dell Server Administrator ウェブサーバーコンソ ールの起動(Windows) をダブルクリックして、ツールの詳細 ウィンドウを起動します。 Linux を実行しているシステムでは、右のペインにある Dell Server Administrator ウェブサーバーコンソー ルの起動 をダブルクリックして、ツールの詳細 ウィンドウを起動します。
- 4. 実行可能タブをクリックし、次のコマンドを編集します。 https://<Server Administrator Web Server Host/IP>:<Server Administrator Web Server PORT>/omalogin.html?managedws=false&mnip=@Node

Server Administrator ウェブサーバーの IP アドレスとポートを入力する必要があります。例えば、https:// 11.95.145.156:1311/omalogin.html?managedws=false&mnip=@Node となります。詳細に関しては、Server Administrator の文書を参照してください。

#### ObjectServer での OpenManage Essentials コンソールの設定

OME コンソールは、設定された URL を使用してデフォルトブラウザでコンソールを起動します。

Windows を実行しているシステムで OME コンソール URL を設定するには、次の手順を実行します。

- 1. OMNIbus ObjectServer へのアクセス、および ObjectServer へのログインに必要なセキュリティ権限を入力 します。
- 2. 設定ウィンドウで、メニュー→ツールと選択します。
- 3. 右のペインにある Dell OpenManage Essentials コンソールの起動 (Windows) をダブルクリックして、ツ ールの詳細 ウィンドウを起動します。
- 4. 実行可能タブをクリックし、次のコマンドを編集します。 https://<OpenManage Essentials Host/IP>:<OpenManage Essentials PORT>

OpenManage Essentials の IP アドレスとポートを入力する必要があります。例えば、https:// 11.95.145.156:2607/ となります。詳細に関しては、dell.com/support/manuals にある『OpenManage Essentials ユーザーズガイド』を参照してください。

#### ObjectServer での Dell PowerVault Modular Disk Storage Manager コンソールの設定

Dell PowerVault Modular Disk Storage Manager(MDSM)コンソールは、設定された URL を使用して、別のウィ ンドウでコンソールを起動します。

Windows および Linux を実行しているシステムで MDSM コンソール URL を設定するには、次の手順を実行し ます。

- 1. OMNIbus ObjectServer へのアクセス、および ObjectServer へのログインに必要なセキュリティ権限を入力 します。
- 2. 設定ウィンドウで、メニュー→ツールと選択します。
- <span id="page-14-0"></span>3. 右ペインにある Dell Modular Disk Storage Manager の起動 をダブルクリックして、ツールの詳細 ウィンド ウを起動します。
- 4. 実行可能タブをクリックし、次のコマンドを編集します。
	- Windows を実行しているシステムの場合 C:\\Program Files (x86)\\Dell\\MD Storage Software\\MD Storage Manager\ \client\\Modular Disk Storage Manager Client.exe
	- Linux を実行しているシステムの場合 /opt/dell/mdstoragesoftware/mdstoragemanager/client/SMclient

詳細に関しては、dell.com/support/manuals にある『Modular Disk Storage Manager ユーザーズガイド』を参 照してください。

#### ObjectServer での Dell Connections License Manager コンソールの設定

ObjectServer の Dell Connections License Manager(DCLM)コンソールは、設定された URL を使用して、デフォ ルトブラウザでコンソールを起動します。Windows および Linux を実行しているシステムで DCLM コンソー ル URL を設定するには、次の手順を実行します。

- 1. OMNIbus ObjectServer へのアクセス、および ObjectServer へのログインに必要なセキュリティ権限を入力 します。
- 2. 設定ウィンドウで、メニュー→ツールと選択します。
- 3. Windows を実行しているシステムで、右ペインにある Dell Connection License Manager コンソールの起動 (Windows)をダブルクリックして、ツールの詳細 ウィンドウを起動します。 Linux を実行しているシステムで、右ペインにある Dell Connection License Manager コンソールの起動をダ ブルクリックして、ツールの詳細 ウィンドウを起動します。
- 4. 実行可能タブをクリックし、次のコマンドを編集します。 http://<DCLM IP/Host>:<DCLM Port>/DellLicenseManagement

Connection License Manager の IP アドレスとポートを入力する必要があります。例えば、 http:// DCLM.domain.com:8544/DellLicenceManagement となります。詳細に関しては、Dell Connection License Manager の文書を参照してください。

## デスクトップ統合のインストール

Dell デバイス用 desktop\_integration フォルダには、次のファイルが含まれています。

- dell\_OMNIbus\_Connection\_SNMP\_Configurator\_v\_2\_0.jar SNMP コミュニティ名文字列を設定します。
- dell\_OMNIbus\_Connection\_SNMP\_Helper\_v\_2\_0.jar サポートされている Dell デバイスのコンソールを 起動します。
- snmp4j-2.1.0.jar SNMP Helper がこのファイルを使用して Dell デバイスとの SNMP 通信を確立しま す。
- dell config.properties 暗号化された SNMP コミュニティ文字列が含まれています。
- dellcmc\_int\_desktop.ver -- デスクトップ統合のバージョンファイル。
- dell\_OMNIbus\_Connection\_KB\_Tool\_v\_2\_1.jar トラップ宛先設定情報が含まれています。

デスクトップクライアントをホストするシステムに Dell 統合コンポーネントを展開するには、次の手順を実 行します。

1. デスクトップクライアントをインストールしたシステム上の %OMNIHOME% ディレクトリに、 dell\_OMNIbus\_Connection\_SNMP\_Configurator\_v\_2\_0.jar、dell\_OMNIbus\_Connection\_SNMP\_Helper\_v\_2\_0.jar、 snmp4j-2.1.0.jar、dell\_OMNIbus\_Connection\_KB\_Tool\_v\_2\_1.jar および dell\_config.properties ファイルをコピー します。

■ メモ: Linux を実行しているシステムでは、\$OMNIHOME ディレクトリを使用します。

- <span id="page-15-0"></span>2. デスクトップクライアントをインストールしたシステムの %OMNIHOME% フォルダに、 delldevice\_int\_desktop.ver ファイルをコピーします。
- 3. Dell SNMP コンフィギュレーターユーティリティを使用して SNMP コミュニティを設定します。詳細に 関しては、「SNMP [コンフィギュレーターユーティリティ](#page-16-0)」を参照してください。
- 4. OMNIBROWSER という名前の環境変数を追加して、デフォルトブラウザまたは希望するブラウザのパス にそれを設定します。

メモ: これは、Windows を実行しているシステムと Linux を実行しているシステムに該当します。

### Web GUI 統合のインストール

webqui integration フォルダ内の import サブフォルダには、以下のファイルとサブフォルダが含まれています。

- config 以下のファイルを含む cgi-bin フォルダがあります。
	- omsalauncher\_linux.cgi
	- omsalauncher\_nt.cgi
	- idraclauncher\_linux.cgi
	- idraclauncher\_nt.cgi
	- cmclauncher\_linux.cgi
	- cmclauncher\_nt.cgi
	- vrtxcmclauncher\_linux.cgi
	- vrtxcmclauncher\_nt.cgi
	- draclauncher\_linux.cgi
	- draclauncher\_nt.cgi
	- kblauncher\_linux.cgi
	- kblauncher\_nt.cgi
	- eqllauncher\_nt.cgi
	- eqllauncher\_linux.cgi
- dell\_config.properties 暗号化された SNMP コミュニティ文字列が含まれています。
- dell\_OMNIbus\_Connection\_SNMP\_Configurator\_v\_2\_0.jar SNMP コミュニティ名文字列を設定します。
- dell\_OMNIbus\_Connection\_SNMP\_Helper\_v\_2\_1.jar OpenManage Server Administrator (OMSA) Integrated Dell Remote Access Controller (iDRAC)、Dell CMC、VRTX CMC および DRAC (iDRAC6、DRAC5 および DRAC/MC)の URL を起動します。
- delldevice\_int\_webgui.ver Web GUI 統合のバージョンファイル。
- export.xml cgi スクリプトを登録するためのメニューとツールをエクスポートします。
- snmp4j-2.1.0.jar SNMP Helper がこのファイルを使用して Dell デバイスとの SNMP 通信を確立しま す。

Web GUI をホストするシステムに Dell 統合コンポーネントを展開するには、次の手順を実行します。

- 1. Web GUI コンポーネントをインストールしたシステム上の<Web GUI home directory> に、 dell\_OMNIbus\_Connection\_SNMP\_Configurator\_v\_2\_0.jar、dell\_OMNIbus\_Connection\_SNMP\_Helper\_v\_2\_0.jar、 snmp4j-2.1.0.jar および dell\_config.properties ファイルをコピーします。
- 2. Dell SNMP コンフィギュレーターユーティリティを使用して SNMP コミュニティを設定します。詳細に 関しては、「SNMP [コンフィギュレーターユーティリティ](#page-16-0)」を参照してください。
- 3. Web GUI コンポーネントがインストールされているシステムでは、<Web GUI home directory> に delldevice\_int\_webgui.ver ファイルをコピーします。

<span id="page-16-0"></span>4. webqui integration フォルダを抽出した場所にあるインポートフォルダに移動して、統合ごとに次のコマ ンドを実行します。

Windows を実行しているシステムの場合

<Web GUI home directory>\waapi\bin\runwaapi -host <hostname> -user <Web GUI username> -password <Web GUI password> -file export.xml

Linux を実行しているシステムの場合

<Web GUI home directory>/waapi/bin/runwaapi -host <hostname> -user <Web GUI username> -password <Web GUI password> -file export.xml

5. Web GUI コンポーネントがデフォルト以外の場所にインストールされている場合、または Windows を実 行しているシステムでは %NCHOME%\..\tipv2 以外、Linux を実行しているシステムでは \$NCHOME\.. \tipv2 以外にインストールされている場合は、以下のコマンドを実行します。

Windows を実行しているシステムの場合

ln –sf \$NCHOME/../tipv2 <実際の TIPHOME の場所>

Linux を実行しているシステムの場合

mklink /J %NCHOME%\..\tipv2 <実際の TIPHOME の場所>

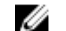

メモ: Actual TIPHOME location は、Web GUI がインストールされているカスタムパスになりま す。 たとえば、次のとおりです。

Web GUI コンポーネントが

/opt/IBM/myWebGUI/tipv2 にインストールされている場合は、

次のコマンドを実行します。

"ln -sf \$NCHOME/../tipv2 /opt/IBM/myWebGUI/tipv2"

#### Dell SNMP コンフィギュレーターユーティリティ

Dell SNMP コンフィギュレーターユーティリティを使用して、SNMP コミュニティ文字列をデスクトップおよ びウェブ GUI 用に設定できます。

メモ: Dell SNMP コンフィギュレーターユーティリティを使用してコミュニティ文字列を設定したら、同 じコミュニティ文字列を OMSA、CMC、VRTX CMC、iDRAC7 および DRAC (iDRAC6、DRAC5 および DRAC/MC) コンソール起動用に使用できます。

関連リンク:

- デスクトップ用 SNMP コンフィギュレーターユーティリティの使用
- Web GUI 用 SNMP [コンフィギュレーターユーティリティの使用](#page-17-0)

#### デスクトップ用 SNMP コンフィギュレーターユーティリティの使用

Dell Server Configurator Utility を使用して SNMP コミュニティ文字列を設定するには、次の手順を実行します。

- 1. デスクトップコンポーネントがインストールされているシステムの %OMNIHOME% ディレクトリに移動 します。
- 2. デスクトップ用の次のコマンドを実行します。
	- a) Windows を実行しているシステムの場合

```
%NCHOME%\platform\<specificplatform>\jre 1.6.7\jre\bin\java -
  Ddell.config.path=desktop -classpath %NCHOME%\omnibus
  \dell_OMNIbus_Connection_SNMP_Configurator_v_2_1.jar;%NCHOME%\omnibus
  \snmp4j-2.1.0.jar com.dell.openmanage.connections.SnmpConfigurator
b) Linux を実行しているシステムの場合
```

```
$NCHOME/platform/<specificplatform>/jre_1.6.7/jre/bin/java -
Ddell.config.path=desktop -classpath $NCHOME/omnibus/
```
dell OMNIbus Connection SNMP Configurator v 2 1.jar:\$NCHOME/omnibus/ snmp4j-2.1.0.jar com.dell.openmanage.connections.SnmpConfigurator

#### <span id="page-17-0"></span>Web GUI 用 SNMP コンフィギュレーターユーティリティの使用

SNMP コミュニティ文字列の設定に SNMP コンフィギュレーターユーティリティを使用するには、次の手順 を実行します。

- 1. Web GUI コンポーネントがインストールされているシステムの Web GUI インストールディレクトリに移 動します。
- 2. Web GUI 用の次のコマンドを実行します。
	- a) Windows を実行しているシステムの場合

<Tivoli Integrated Portal home directory>\java\jre\bin\java - Ddell.config.path=webgui -classpath %NCHOME%\omnibus\_webgui \dell\_OMNIbus\_Connection\_SNMP\_Configurator\_v\_2\_1.jar;%NCHOME%  $\mathrm{I}_\text{sum}$  webgui $\mathrm{I}_2$ -2.1.0.jar com.dell.openmanage.connections.SnmpConfigurator

b) Linux を実行しているシステムの場合

<Tivoli Integrated Portal home directory>/java/jre/bin/java - Ddell.config.path=webgui -classpath \$NCHOME/omnibus\_webgui/ dell OMNIbus Connection SNMP Configurator v 2 1.jar: \$NCHOME/ omnibus webgui/snmp4j-2.1.0. $\overline{a}$ ar com.dell.openmanage.connections.SnmpConfigurator

#### Web GUI サーバーでの Dell ツールメニューのアップデート

Web GUI コンポーネントのアラートメニューで Dell ツールメニューをアップデートするには、次の手順を実 行します。

- 1. 以下の手順を実行して、アラートメニューを編集します。
	- a) 管理→イベント管理ツール とクリックします。
	- b) メニュー設定 に移動します。
	- c) 右ペインにある 使用できるメニュー で アラート を選択します。
	- d) 変更 をクリックします。
	- e) 使用できるアイテム ドロップダウンリストから メニュー を選択します。
	- f) 現在のアイテム に Dell ツール を追加します。
	- g) 保存 をクリックします。
- 2. 管理→使用可能性→イベント→アクティブイベントリスト (AEL) に移動して、リストを更新し、新 しく追加されたメニューを同期させます。
- 3. Dell デバイスアラートを右クリックして、それぞれの Dell デバイスが使用可能であることを確認します。

#### ウェブ GUI での Dell Server Administrator ウェブサーバーコンソールの設定

Dell Server Administrator ウェブサーバーコンソールの起動を設定するには、次の手順を実行します。

- 1. Web GUI にログインします。
- 2. 管理→イベント管理ツール→ツール作成とクリックします。
- 3. 右ペインで LaunchDellServerAdministratorWebServerConsole を選択して、ツール設定ウィンドウを起動し ます。
- 4. 以下の URL を編集します。

```
https://<Server Administrator Web Server Host/IP>:<Server Administrator Web 
Server PORT>/omalogin.html?managedws=false&mnip=@Node
```
<span id="page-18-0"></span>Server Administrator ウェブサーバーの IP アドレスとポートを入力する必要があります。例えば、https:// 11.95.145.156:1311/omalogin.html?managedws=false&mnip=@Node となります。詳細に関しては、Server Administrator の文書を参照してください。

#### Web GUI での Dell OpenManage Essentials コンソールの設定

Dell OpenManage Essentials の起動 コンソールを設定するには、次の手順を実行します。

- 1. Web GUI にログインします。
- 2. 管理→イベント管理ツール→ツール作成とクリックします。
- 3. 右ペインで LaunchDellOpenManageEssentialsConsole を選択して、ツール設定ウィンドウを起動します。
- 4. 以下の URL を編集します。 https://<OpenManage Essentials Host/IP>:<OpenManage Essentials PORT>

OME ウェブサーバーの IP アドレスとポートを入力する必要があります。例えば、https://11.95.145.156:2607/ となります。詳細に関しては、dell.com/support/manuals にある『OpenManage Essentials ユーザーズガイ ド』を参照してください。

#### Web GUI での Dell PowerVault Modular Disk Storage Manager コンソールの設定

Dell PowerVault Modular Disk Storage Manager コンソールの起動を設定するには、次の手順を実行します。

- 1. Web GUI にログインします。
- 2. 管理→イベント管理ツール→ツール作成とクリックします。
- 3. 右ペインで LaunchDellOpenManageEssentialsConsole を選択して、ツール設定ウィンドウを起動します。
- 4. 必要に応じて、以下のコマンドを更新します。 Windows を実行しているシステムの場合 "%PROGRAMFILES%\Dell\MD Storage Software\MD Storage Manager\client\Modular Disk Storage Manager Client.exe"

#### Web GUI での Dell Connections License Manager コンソールの設定

Dell Connections License Manager (DCLM) コンソールを設定するには、次の手順を実行します。

- 1. Web GUI にログインします。
- 2. 管理→イベント管理ツール→ツール作成とクリックします。
- 3. 右ペインで LaunchDellConnectionsLicenseManagerConsole を選択して、ツール設定ウィンドウを起動しま す。
- 4. 以下の URL を編集します。 http://<DCLM IP/Host>:<DCLM Port>/DellLicenseManagement

Dell Connection License Manager の IP アドレスとポートを入力する必要があります。例えば、http:// DCLM.domain.com:8544/DellLicenceManagement となります。詳細に関しては、Dell Connection License Manager の文書を参照してください。

#### <span id="page-19-0"></span>Linux を実行しているシステムにおける Web GUI サーバーでの Dell Server Administrator コンソールの設定

Linux を実行しているシステムで Dell Server Administrator コンソールの起動を設定するには、次の手順を実行 します。

- 1. Linux を実行しているシステムの Web GUI にログインします。
- 2. 管理 → イベント管理ツール → ツール作成 とクリックします。
- 3. LaunchDellServerAdministratorConsole をダブルクリックします。
- 4. URL セクションの CGI スクリプト名を omsalauncher linux.cgi に変更します。

#### Linux を実行しているシステムにおける Web GUI サーバーでの iDRAC コンソール の設定

Linux を実行しているシステムで iDRAC の起動 ツールを設定するには、次の手順を実行します。

- 1. Linux を実行しているシステムで Web GUI にログインします。
- 2. 管理→イベント管理ツール→ツール作成とクリックします。
- 3. LaunchDelliDRACConsoleをダブルクリックします。
- 4. URL セクションの CGI スクリプト名を idraclauncher linux.cgi に変更します。

#### Linux を実行しているシステムにおける Web GUI サーバーでの Dell Chassis Management Controller コンソールの設定

Linux を実行しているシステムで Launch ChassisManagement Controller ツールを設定するには、次の手順を実行 します。

- 1. Linux を実行しているシステムで Web GUI にログインします。
- 2. 管理→イベント管理ツール→ツール作成とクリックします。
- 3. LaunchDellChassisManagementControllerConsole をダブルクリックします。
- 4. URL セクションの CGI スクリプト名を cmclauncher\_linux.cgi に変更します。

#### Linux を実行しているシステムにおける Web GUI での Dell PowerEdge VRTX Chassis Management Controller コンソールの設定

Linux を実行しているシステムで Launch VRTXChassisManagement Controller ツールを設定するには、次の手順 を実行します。

- 1. Linux を実行しているシステムの Web GUI にログインします。
- 2. 管理→イベント管理ツール→ツール作成とクリックします。
- 3. LaunchDellVRTXChassisManagementControllerConsole をダブルクリックします。
- 4. URL セクションの CGI スクリプト名を vrtxcmclauncher\_linux.cgi に変更します。

#### <span id="page-20-0"></span>Linux を実行しているシステムにおける Web GUI での Dell PowerVault Modular Disk Storage Manager コンソールの設定

Linux を実行しているシステムで Dell Modular Disk Storage Manager コンソールの起動を設定するには、次の手 順を実行します。

- 1. Linux を実行しているシステムの Web GUI にログインします。
- 2. 管理 → イベント管理ツール → ツール作成 とクリックします。
- 3. LaunchDellModularDiskStorageManagerConsole をダブルクリックします。
- 4. 次のコマンドをアップデートします。 "/opt/dell/mdstoragesoftware/mdstoragemanager/client/SMclient"/

#### Linux を実行しているシステムにおける Web GUI サーバーでの Dell Remote Access Controller コンソールの設定

Linux を実行しているシステムで Dell Remote Access Controller コンソールの起動ツールを設定するには、次の 手順を実行します。

- 1. Linux を実行しているシステムの Web GUI にログインします。
- 2. 管理→イベント管理ツール→ツール作成とクリックします。
- 3. LaunchDellRemoteAccessControllerConsole をダブルクリックします。
- 4. URL セクションの CGI スクリプト名を idraclauncher linux.cgi に変更します。

# <span id="page-22-0"></span>Netcool/OMNIbus 向け Dell OpenManage Connection のアップグレード

Netcool/OMNIbus 向け Dell OpenManage Connection をアップグレードするには、次の手順を実行します。

- 1. 既存の接続をアンインストールします。詳細に関しては、dell.com/support/manuals にある『Dell OpenManage Connection インストールガイド』を参照してください。
- 2. 「Netcool/OMNIbus 向け [Dell OpenManage Connection](#page-10-0) のインストール」に記載されているインストール手順 <u>|| https://www.meta.com/outube.com/outube.com/</u><br>|に従って最新バージョンをインストールします。

## <span id="page-24-0"></span>Dell OpenManage Connection for Netcool/ OMNIbus のアンインストール

Dell OpenManage Connection for Netcool/OMNIbus をアンインストールするには、コンポーネント固有ファイル をアンインストールまたは削除する必要があります。

### プローブ統合のアンインストール

プローブ統合をアンインストールするには、次の手順を実行します。

1. プローブコンポーネントをインストールしたシステムの %NC\_RULES\_HOME%\include-snmptrap フォルダ に移動します。

**ショメモ: Linux を実行しているシステムでは、\$NC\_RULES\_HOME/include-snmptrap** フォルダを使用しま す。

- 2. \$NC\_RULES\_HOME\snmptrap-rules.file に移動し、以下のコマンドを削除します。
	- include "\$NC\_RULES\_HOME/include-snmptrap/dell/ dell.master.include.rules"
	- include "\$NC\_RULES\_HOME/include-snmptrap/dell/ dell.master.include.lookup"
- 3. \$NC\_RULES\_HOME/include-snmptrap で dell フォルダを削除します。
- 4. OMNIbus MTTrapd SNMP プローブサービス (NCOMTTRAPDProbe) またはプロセス (nco\_p\_mttrapd) を再 起動します。

### ObjectServer 統合のアンインストール

ObjectServer 統合をアンインストールするには、次の手順を実行します。

- 1. OMNIbus ObjectServer へのアクセス、および ObjectServer へのログインに必要なセキュリティ権限を入力 します。
- 2. 設定ウィンドウで、メニュー→ツールと選択します。
- 3. 以下のツールを右クリックして 削除 をクリックします。
	- Dell Server Administrator コンソールを起動
	- Dell Server Administrator ウェブサーバーコンソールを起動
	- Dell EqualLogic Group Manager コンソールを起動
	- iDRAC コンソールを起動
	- Dell Chassis Management Controller コンソールを起動
	- Dell VRTX Chassis Management Controller コンソールを起動
	- Dell OpenManage Essential コンソールを起動
	- Dell Connections License Manager コンソールを起動
	- Dell Modular Disk Storage Manager コンソールを起動
	- Dell 12G Server Trap Configuration Information を起動
- <span id="page-25-0"></span>4. 設定ウィンドウで、メニュー→メニューを選択します。
- 5. アラートメニュー で、Dell ツール を選択します。
- **6.** Dell ツール を右クリックし、削除 をクリックします。
- 7. 設定ウィンドウで、自動化トリガに移動して、以下のトリガを削除します。
	- dell\_omsa\_clear
	- dell\_omsa\_deduplicate\_clear
	- dell\_equallogic\_clear
	- dell\_equallogic\_deduplicate\_clear
	- dell\_idrac\_clear
	- dell\_idrac\_deduplicate\_clear
	- dell\_dclm\_clear
	- dell\_dclm\_deduplicate\_clear
	- dell\_mdarray\_clear
	- dell\_mdarray\_deduplicate\_clear
- 8. 設定ウィンドウで視覚変換に移動して、クラスを展開します。以下を右クリックして、削除をクリッ クします。
	- Dell サーバー(2080)
	- Dell Equallogic(2085)
	- Dell iDRAC(2088)
	- $-$  Dell CMC  $(2086)$
	- Dell VRTX CMC(2084)
	- $-$  Dell DCLM  $(2081)$
	- $-$  Dell DRAC  $(2087)$
	- $-$  Dell MD Storage Array (2809)
- 9. ObjectServer がインストールされているシステムの %OMNIHOME% ディレクトリで、ファイル delldevice\_int\_objectserver.ver を削除します。
- 10. イベントリスト を開いて、ファイル → 再同期 → すべて を選択します。
- 11. ウェブ GUI を再起動します。

## デスクトップ統合のアンインストール

デスクトップ統合をアンインストールするには、次の手順を実行します。

- 1. デスクトップ統合コンポーネントをインストールしたシステムの %OMNIHOME% ディレクトリに移動し ます。
- 2. 次の手順を実行します。
	- delldevice\_int\_desktop.ver ファイルを削除します。
	- すべてのデスクトップ統合 以下のファイルを削除します。
		- \* delldevice\_int\_desktop.ver
		- \* dell\_OMNIbus\_Connection\_SNMP\_Configurator\_v\_2\_1.jar
		- \* dell\_OMNIbus\_Connection\_SNMP\_Helper\_v\_2\_1.jar
		- \* snmp4j-2.1.0.jar
		- \* dell\_config.properties
		- \* dell\_OMNIbus\_Connection\_KB\_Tool\_v\_2\_1.jar

## <span id="page-26-0"></span>ウェブ GUI 統合のアンインストール

ウェブ GUI 統合をアンインストールするには、次の手順を実行します。

- 1. ウェブ GUI にログインします。
- 2. webgui\_integration フォルダから以下のファイルを削除します。
	- delldevice\_int\_webgui.ver
	- dell\_OMNIbus\_Connection\_SNMP\_Configurator\_v\_2\_1.jar
	- dell\_OMNIbus\_Connection\_SNMP\_Helper\_v\_2\_1.jar
	- snmp4j-2.1.0.jar
	- dell\_config.properties
- 3. 管理→イベント管理ツール→ツール作成に移動します。
- 4. 以下のツールを選択して、削除をクリックします。
	- Dell Server Administrator コンソールを起動
	- Dell Server Administrator ウェブサーバーコンソールを起動
	- EqualLogic Group Manager コンソールを起動
	- iDRAC コンソールを起動
	- Dell Chassis Management Controller コンソールを起動
	- Dell VRTX Chassis Management Controller コンソールを起動
	- OpenManage Essentials コンソールを起動
	- Dell Modular Disk Storage Manager コンソールを起動
	- Dell Connection License Manager コンソールを起動
	- Dell 12G Server Trap Configuration Information を起動
- 5. 管理→イベント管理ツール→メニュー設定に移動します。
- 6. 利用可能メニュー で、Dell ツール を選択して、削除 をクリックします。
- 7. 管理→イベント管理ツール→ CGI レジストリに移動します。
- 8. 以下の .cgi ファイルを選択して、登録解除をクリックします。
	- omsalauncher\_linux.cgi
	- omsalauncher\_nt.cgi
	- idraclauncher\_linux.cgi
	- idraclauncher\_nt.cgi
	- cmclauncher\_linux.cgi
	- cmclauncher\_nt.cgi
	- vrtxcmclauncher\_linux.cgi
	- vrtxcmclauncher\_nt.cgi
	- draclauncher\_linux.cgi
	- draclauncher\_nt.cgi
	- kblauncher\_linux.cgi
	- kblauncher\_nt.cgi
	- eqllauncher\_nt.cgi
	- eqllauncher\_linux.cgi

9. ウェブ GUI を再起動します。

# <span id="page-28-0"></span>デルへのお問い合わせ

■ メモ:お使いのコンピュータがインターネットに接続されていない場合は、購入時の納品書、出荷伝票、 請求書、またはデルの製品カタログで連絡先をご確認ください。

デルでは、オンラインまたは電話によるサポートとサービスのオプションを複数提供しています。サポート やサービスの提供状況は国や製品ごとに異なり、国 / 地域によってはご利用いただけないサービスもござい ます。デルのセールス、テクニカルサポート、またはカスタマーサービスへは、次の手順でお問い合わせい ただけます。

- 1. dell.com/supportにアクセスします
- 2. サポートカテゴリを選択します。
- 3. ページの上部にある国/地域の選択ドロップダウンメニューで、お住まいの国または地域を確認しま す。
- 4. 必要なサービスまたはサポートのリンクを選択します。